**ERSPACE Kontrol S4** 

 This guide will show you how to get started with the Traktor console and software The Traktor Kontrol S4 MK2 is an all-in-one 4 channel hardware DJ controller. application

## **1. Getting started (plug in AC adapter)**

On the back of the Traktor Kontrol interface, plug in the **AC tip plug** for power. Plug the AC adapter end into any available wall outlet or power bar

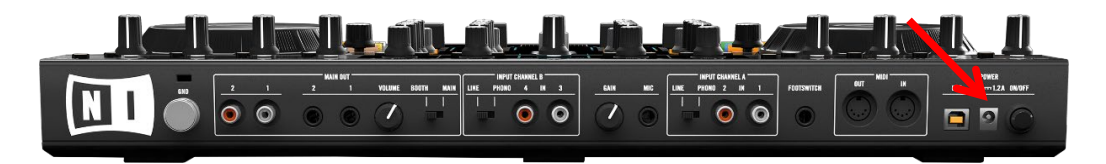

## **2. Getting started (power on the unit)**

On the back of the Traktor Kontrol interface, power on the unit by pressing the **power button** 

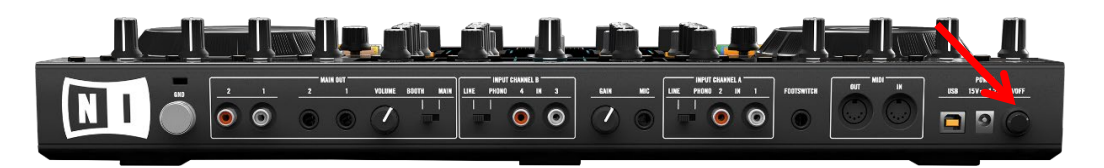

# **3. Getting started (plug in USB cable)**

On the back of the Traktor Kontrol interface, plug in the **USB cable**

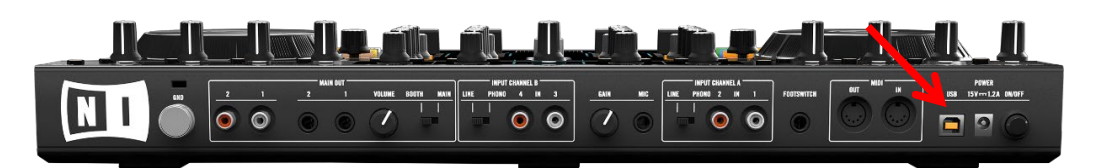

## **4. Getting started (plug in headphones)**

On the front of the Traktor Kontrol interface, plug in the **headphones**

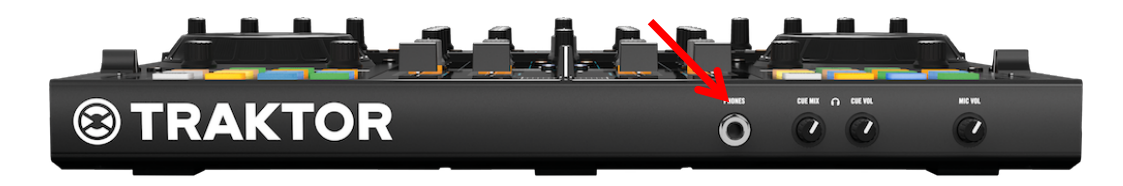

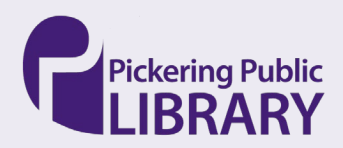

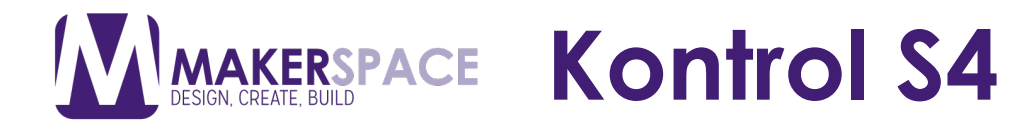

#### **5. Plug in USB cable into computer**

 Plug in the other end of the USB cable into any available USB slot on the back of the Mac computer

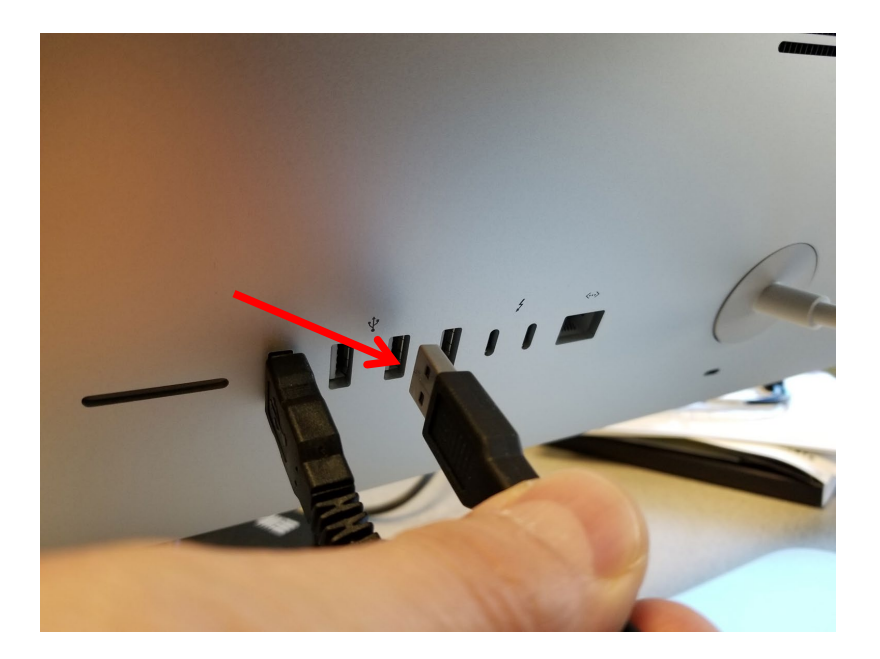

#### **6. Importing music**

1. Select **TRAKTOR** from menu bar >Open **Preferences** >**File Management**

- 2. Click **Add** at the bottom of the **Music Folders** section
- 3. Navigate to a folder you want to add
- 4. Confirm with **Ok**

Repeat to add all your Music Folders

Subfolders are automatically included in the scan

 TRAKTOR analyzes music for certain characteristics like BPM when importing tracks for the first time. This function takes some time to process

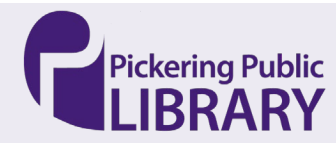

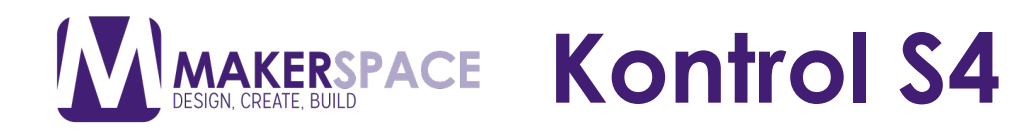

## **7. Loading and playing a track**

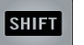

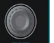

 $LOAD$   $\left($   $\bigcirc$   $\right)$ 

Release **SHIFT** and turn the **BROWSE** knob to scroll through the Playlist and navigate to the desired track

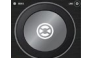

 Once the track is loaded, simply press the **PLAY** button at the bottom of the deck. When the track starts playing, the PLAY button lights up and the waveform starts moving in the TRAKTOR software

## **8. Adjusting volume levels**

1. Audio Level

 Adjust the audio level for each deck by moving the corresponding slider up and down

2. Crossfader

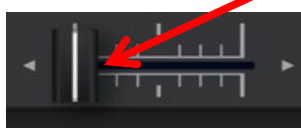

Fade sound in an out between decks by sliding the cross fader left and right

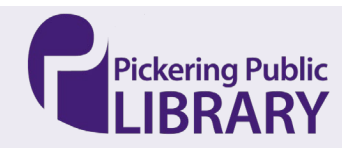

**AKERSPACE Kontrol S4** 

#### **9. Mixing in a second track**

Make sure a track is loaded into Deck A and the CROSSFADER is all the way to the left.

 the crossfader is all the way to the left. Slowly Mix in the track by gradually come into focus as the track on Deck A slowly fades out. Next load a track into Deck B and hit PLAY. Deck B should not be audible if dragging the crossfader to the right. The track playing on Deck B should

 Once you've mastered that, check out the resources below to learn more advanced mixing techniques and how to add FXs

#### **10.Learning the basics of Digital DJ'ing**

 Please refer to this webpage for more information on learning the basics of DJ'ing with Traktor Pro

[https://www.native-instruments.com/en/products/traktor/dj-software/traktor](https://www.native-instruments.com/en/products/traktor/dj-software/traktor-pro-3/learn-traktor-pro/)[pro-3/learn-traktor-pro/](https://www.native-instruments.com/en/products/traktor/dj-software/traktor-pro-3/learn-traktor-pro/) 

## **11.Traktor Kontrol S4 Tutorial part 1: Mixer and Decks|Dubspot**

[https://www.youtube.com/watch?v=\\_po2N8XycPE](https://www.youtube.com/watch?v=_po2N8XycPE) 

#### **12.Traktor Kontrol S4 Tutorial part 2: Sample Decks and Effects|Dubspot**

<https://www.youtube.com/watch?v=vuRe9aWdRUw>

## **13.Traktor Kontrol S4 Tutorial part 3: Snap, Quantize and Loop Recorder|Dubspot**

<https://www.youtube.com/watch?v=g1XUk3Hdf7U>

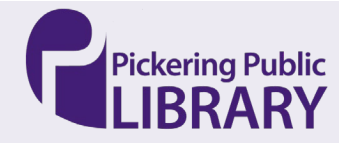

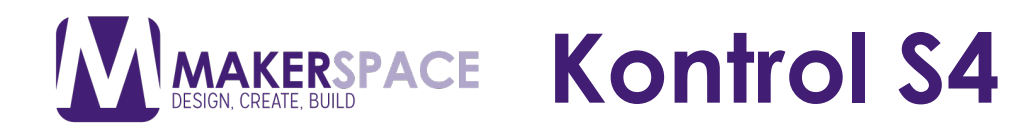

#### **14.Recording a mix**

 To record, have **EXTENDED** view selected then click the **CASSETTE**  symbol to bring up the record option

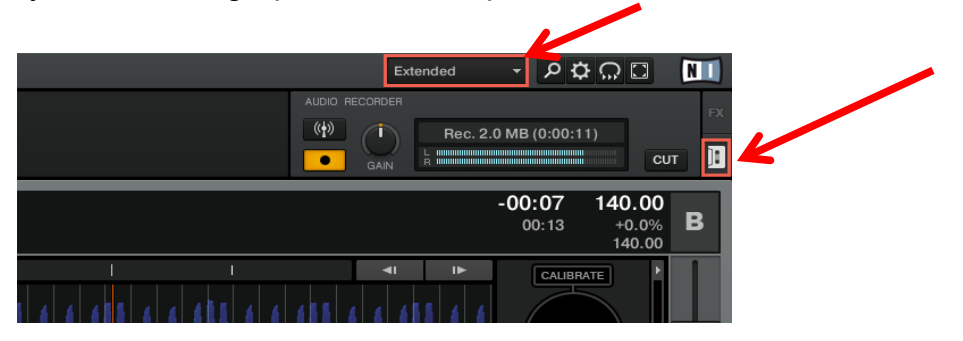

 reset and at library closing. Please ensure that you have saved your completed music files onto an external USB hard drive or flash drive Recordings will be saved on the **DESKTOP** in the folder **TRAKTOR RECORDINGS**. Note: All items saved on the computer will be deleted upon

#### **Additional Resources**

Native Instruments DJ Support webpage

<https://support.native-instruments.com/hc/en-us/categories/360000053697-DJ>

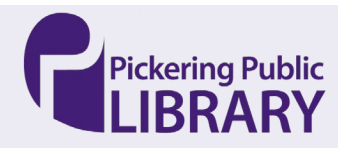